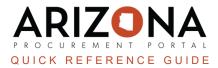

## **Creating a Return**

This document is a quick reference guide for procurement users who need to create returns in the Arizona Procurement Portal (APP). If you have any questions, please contact the APP Help Desk at <u>app@azdoa.gov</u>. Additional resources are also available on the SPO website: <u>https://spo.az.gov/</u>.

After receiving an order, users may need to return goods to the supplier if they are defective or damaged. In in order to create a return, there must be a receipt for the items that you are trying to return. A return can only be created from a receipt that has been accepted.

## **Creating a Return**

- 1. Log into APP
- 2. Navigate to the Procurement dropdown menu and select Browse Receipts.
- 3. In the **Browse Receipts** Page, search for the receipt you would like to create a return for. Make sure that the receipt is in **Accepted** status.
- 4. Open the receipt you would like to create a return for by clicking the **Pencil** icon.
- 5. On the Receipt, click **Create Return**.

|                         | Save & Close                  | Create Return |
|-------------------------|-------------------------------|---------------|
| Header                  |                               | 5             |
| Receipt Status Accepted | Supplier WIST OFFICE PRODUCTS |               |

- 6. On the Return page, complete the **Receipt Description** and **Shipping Place**.
- 7. Click Save.

|                                                                 | 7 6                                                               | Save    | Save & Close                                         |
|-----------------------------------------------------------------|-------------------------------------------------------------------|---------|------------------------------------------------------|
| Header                                                          | 6                                                                 |         | Order(s)                                             |
| Receipt Status Receipt Description*                             | Supplier WIST OFFICE PRODUCTS Order                               | Ø       | PO0000559094<br>7/18/2023<br>Ordered :<br>Received : |
| Return of the 7/18/2023 - Returning M Shipping Date*  7/18/2023 | P00000559094 - Masks for Lab 7/18/23-WIST OFFICE PRODUCT Contract | TS<br>T |                                                      |
| Shipping Place* State Procurement Office                        | ]                                                                 |         |                                                      |

8. Navigate to the Received section, and click the Pencil icon next to the item you are returning.

| 8     | Item Description                      | QTY 🚖  | <u>Unit Price</u> 婁 | Price |
|-------|---------------------------------------|--------|---------------------|-------|
| 1     | <u>Surgical Mask (QKR) - Bulk Qty</u> | 3.0000 | <u>3.990000</u>     | 11.9  |
| . 🖉 🛍 | Surgical Mask (QKR) - Bulk Qty        | 3.0000 | <u>3.990000</u>     | 11.9  |
|       |                                       | 6.0000 |                     |       |

9. On the popup, edit the quantity you are returning in the **Quantity Received** field.

## 10. Click Save & Close.

| Save Save & Close                                                                         | Close               |
|-------------------------------------------------------------------------------------------|---------------------|
| Item Description                                                                          | Dev Delivere        |
| Surgical Mask (QKR) - Bulk Qty - 2 en Surgical Mask (QKR) - Bulk Qty - 2-5.1<br>Commodity | <u>Day Delivery</u> |
| 46182001 - Masks or accessories                                                           |                     |
| Order                                                                                     |                     |
| PO0000559094 - Masks for Lab 7/18/23-WIST OFFICE PRODUCTS                                 |                     |
| Quantity Received ①* 9 2 PKG                                                              |                     |

Ensure you delete the line items you **<u>DO NOT</u>** wish to return by clicking the Trash icon.

11. Click Schedule Return.

| a Sa                                      | ve Save & Close Cancel Schedule Return                 |
|-------------------------------------------|--------------------------------------------------------|
| Header                                    | 11                                                     |
| Receipt Status                            | Supplier                                               |
| Draft Receipt Description*                | Order WIST OFFICE PRODUCTS                             |
| Return of the 7/18/2023 - Returning Masks | PO0000559094 - Masks for Lab 7/18/23-WIST OFFICE PRODU |

- 12. The return has been scheduled and the status of the return will be updated to **Scheduled**.
- 13. Once the return has been shipped, click **Confirm Shipping**.
- 14. Once the supplier has received the return, click **Confirm Receipt**.

Returns **DO NOT** add back to the Purchase Order amount.

## Resources

Click the link below for more information on the requisition creation processes in APP:

https://spointra.az.gov/arizona-procurement-portal/app-support/quick-reference-guides-176-upgrade/procure-paygrgs-176